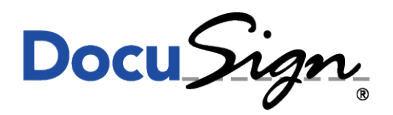

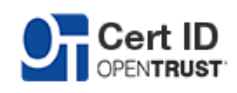

**NOTE TECHNIQUE** 

# **GUIDE D'INSTALLATION DES MD840 AVEC FIREFOX**

le 7 décembre 2015

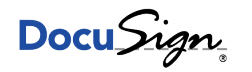

## 1 Contexte

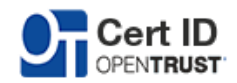

Cette note technique s'applique pour les clés K.Sign Classic\*, Office\*\* et Qualified\*\*\*.

### 2 Description

#### 2.1 Pré-requis : FireFox

Téléchargez et installez tout d'abord le navigateur FireFox : <https://www.mozilla.org/fr/firefox/new/>

#### 2.2 Pré-requis : Logiciel Gemalto

Téléchargez et installez le middleware Gemalto présent sur le site CertID : <https://certid.opentrust.com/pilotes-ksign#md840>

#### 2.3 Référencer la bibliothèque IDGo 800

Rendez-vous ensuite dans les préférences de FireFox comme ci-dessous

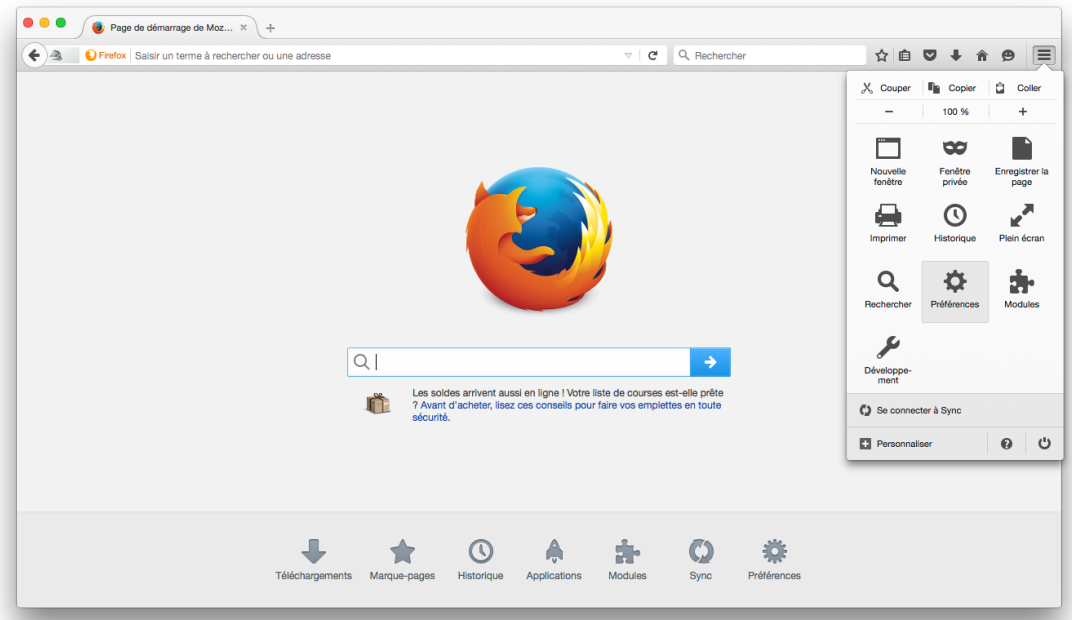

Cliquez ensuite sur "Avancé" puis "Périphériques de sécurité"

c DocuSign France. Tout droit réservé

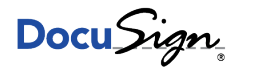

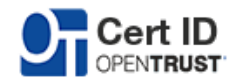

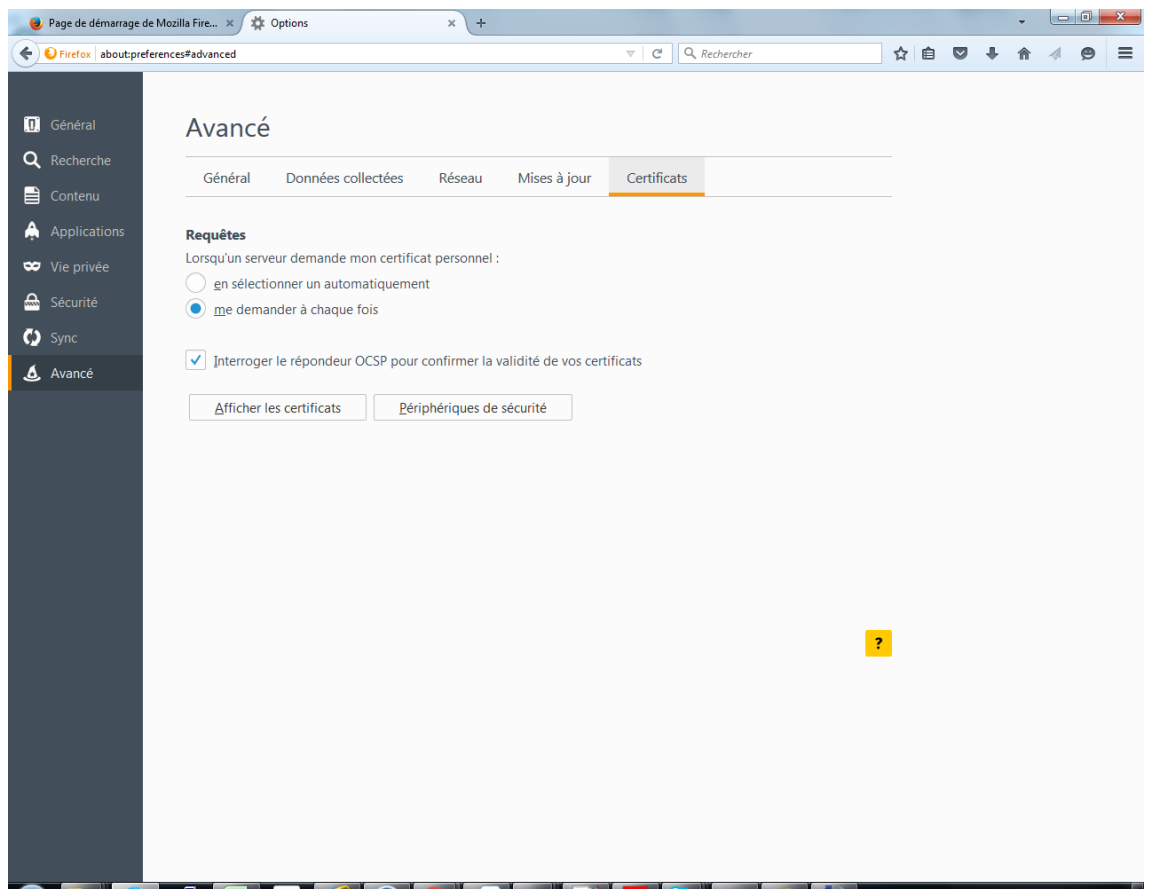

Une fenêtre comme ci-dessous apparaîtra

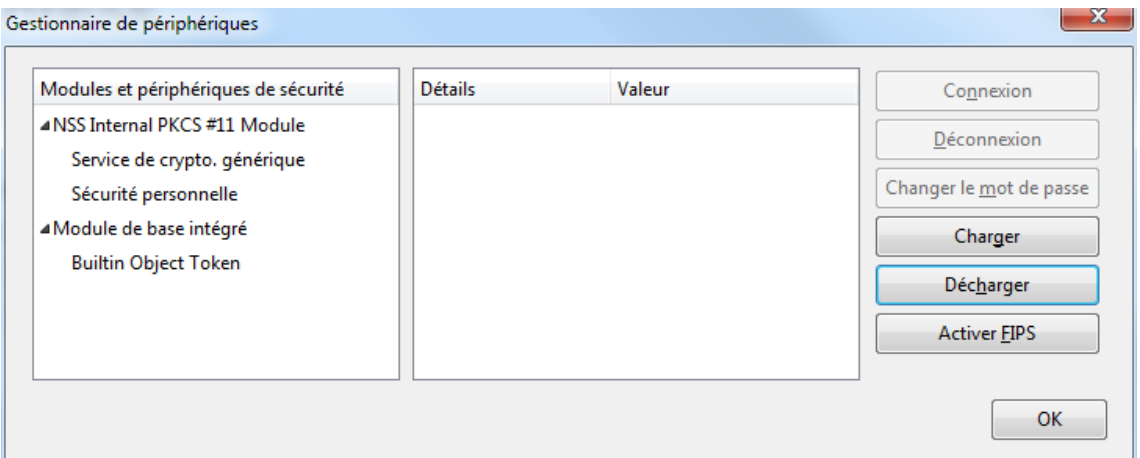

Il est ensuite nécessaire de charger la bibliothèque en cliquant sur "Charger". Il sera nécessaire d'y renseigner un nom ainsi que le chemin vers celle-ci.

c DocuSign France. Tout droit réservé

Page  $3/5$  $3/5$  www.docusign.fr

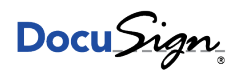

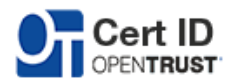

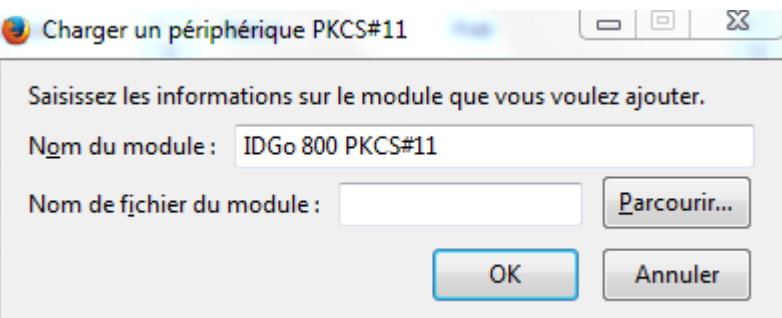

Sélectionnez le fichier suivant sur votre poste :

C :\Program Files (x86)\Gemalto\IDGo 800 PKCS#11\IDPrimePKCS11.dll

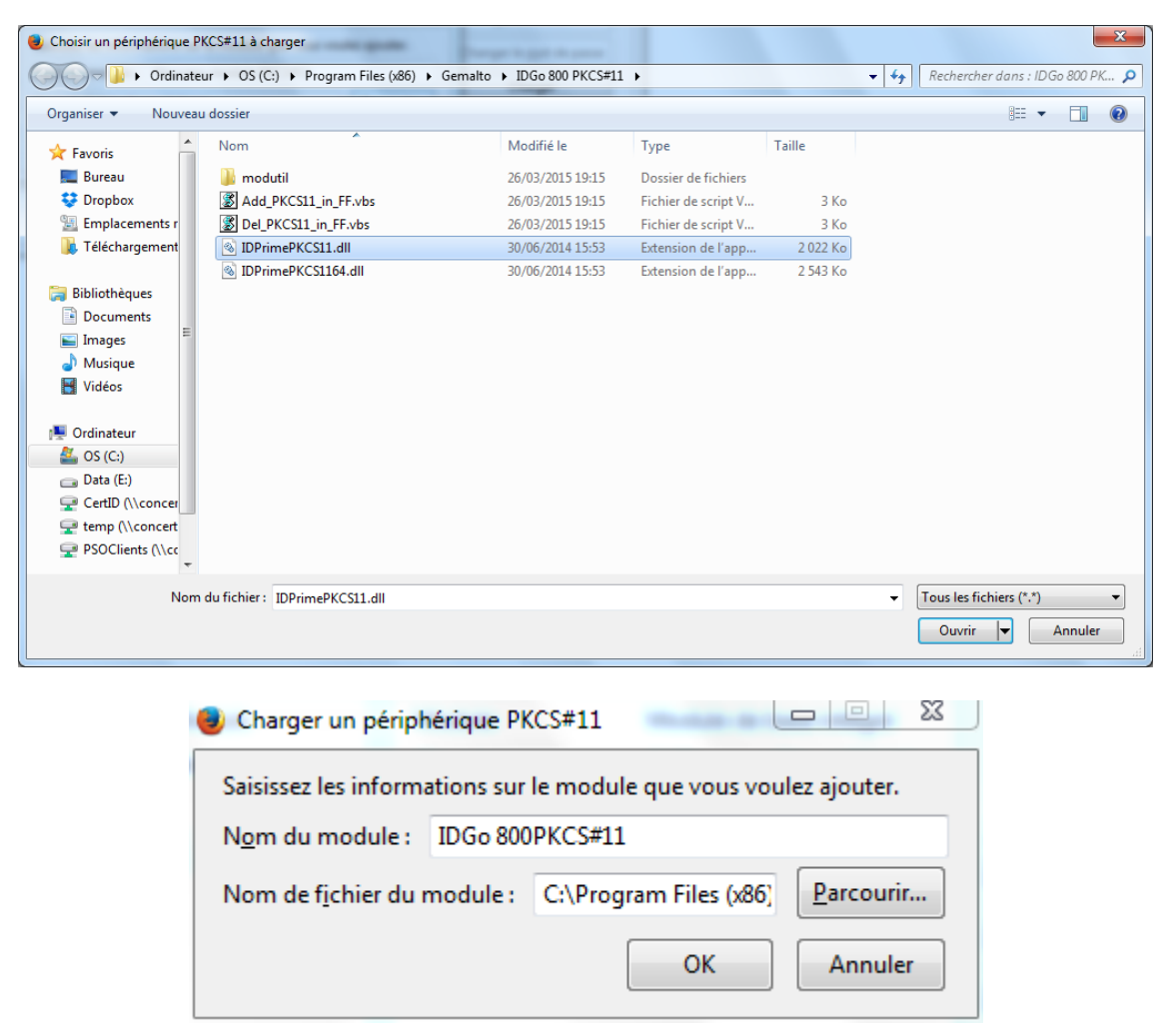

FireFox est maintenant configuré pour accéder à votre carte.

Vous verrez maintenant votre carte apparaître si celle-ci est connectée comme ci dessous.

c DocuSign France. Tout droit réservé

<span id="page-4-0"></span>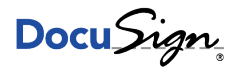

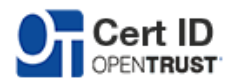

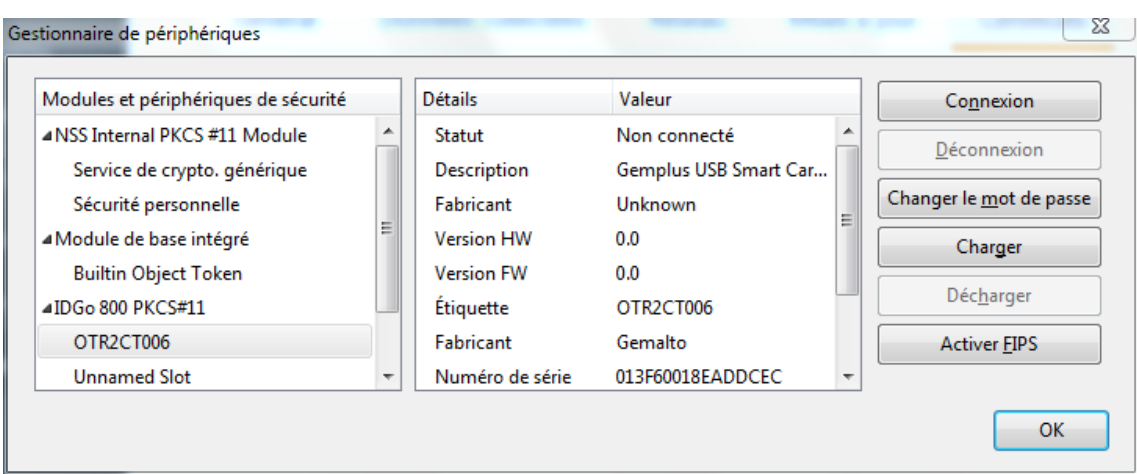

Confidentiel

Page  $5/5$  $5/5$  www.docusign.fr